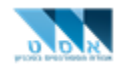

# **שלבים להתחברות באמצעות Zoom – 1v**

#### תוכן עניינים:

- פרק א' התחברות באמצעות קישור שניתן על ידי המרצה עמוד 2
	- פרק ב' התחברות באמצעות מספר פגישה עמוד 4
		- פרק ג' היכרות עם סביבת העבודה עמוד 8
		- 10 פרק ד' יצירת פגישה דרך Zoom עמוד
		- פרק ה' לא הצלחתי, צריך סיוע! עמוד 11

**הצעה לשיפור המדריך? ניתן לשלוח אימייל לכתובת il.ac.technion.asat@computers**

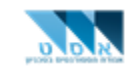

## **פרק א' - התחברות באמצעות קישור שניתן על ידי המרצה:**

- .1 לחיצה על הקישור
- .2 אם זו הפעם הראשונה להתחברות, האתר יוריד קובץ להתקנת zoom. לחיצה על הקובץ להתקנה

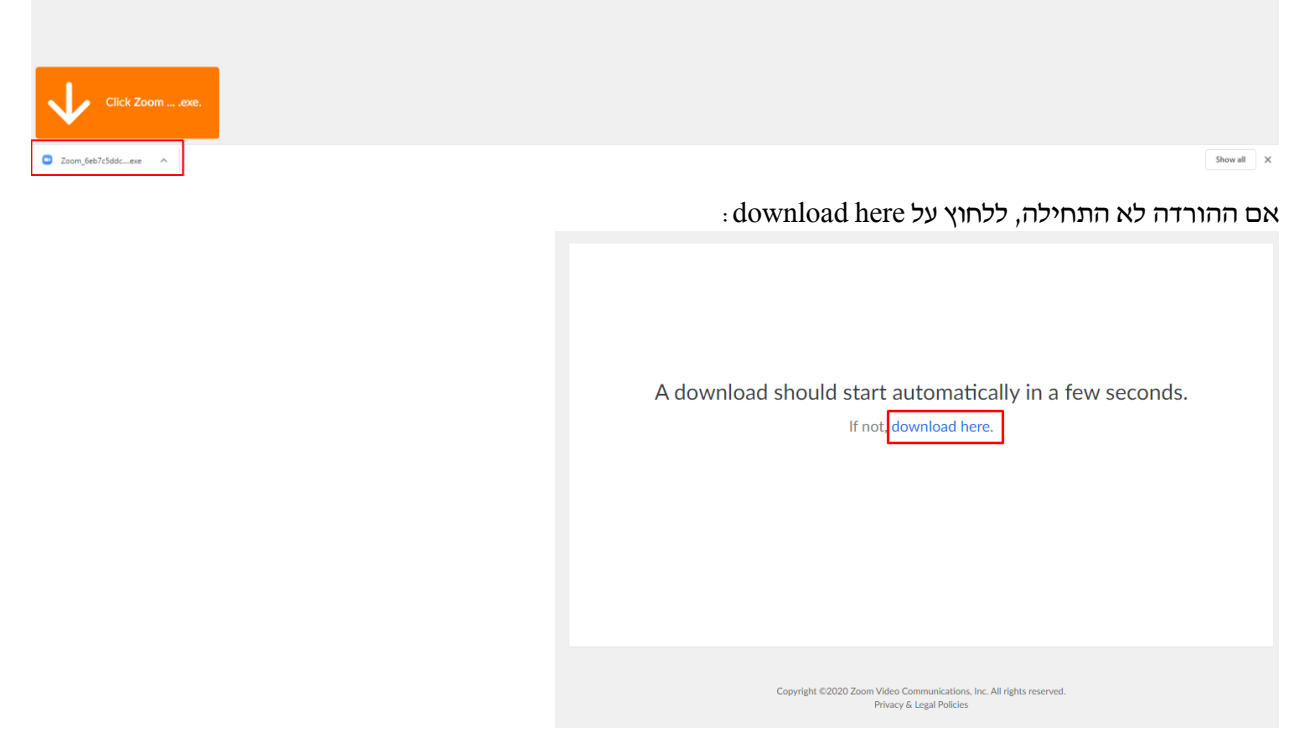

#### ולאשר את ההתקנה.

אם ההתקנה לא מתחילה ומקבלים הודעת שגיאה "האפליקציה שאתה מנסה להתקין לא אומתה על ידי Microsoft", ניתן לפתור את זה על ידי כניסה להגדרות המחשב ואז לבחור אפליקציות

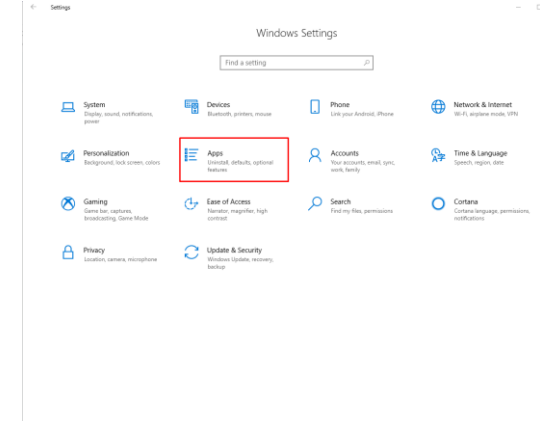

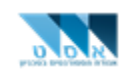

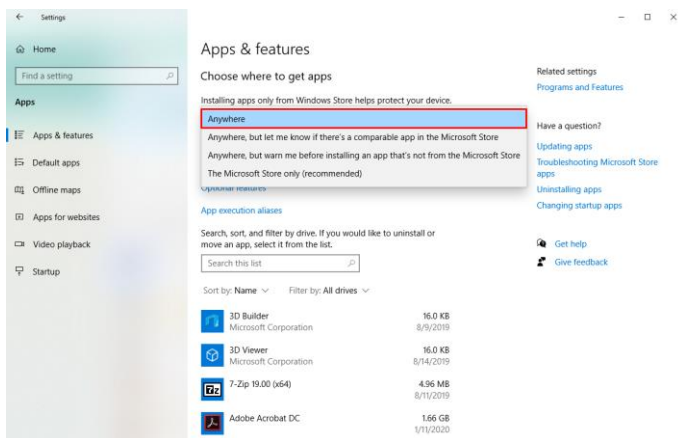

אם כבר התקנתם את התוכנה, יופיע חלון קטן כדי לפתוח את התוכנה ואז יש ללחוץ על Zoom Open. אם החלון לא מופיע, ניתן ללחוץ על click here.

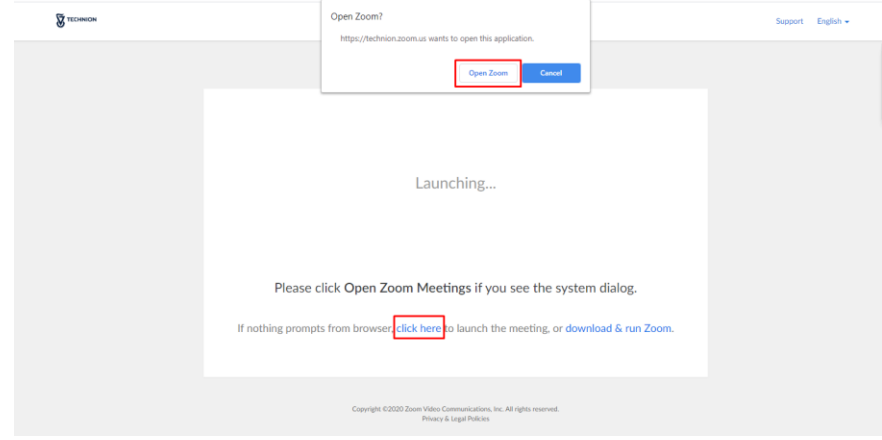

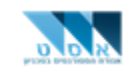

## **פרק ב' - התחברות באמצעות מספר פגישה:**

:. להוריד את Zoom Client for Meetings בקישור <https://technion.zoom.us/download> ולהתקין את התוכנה :

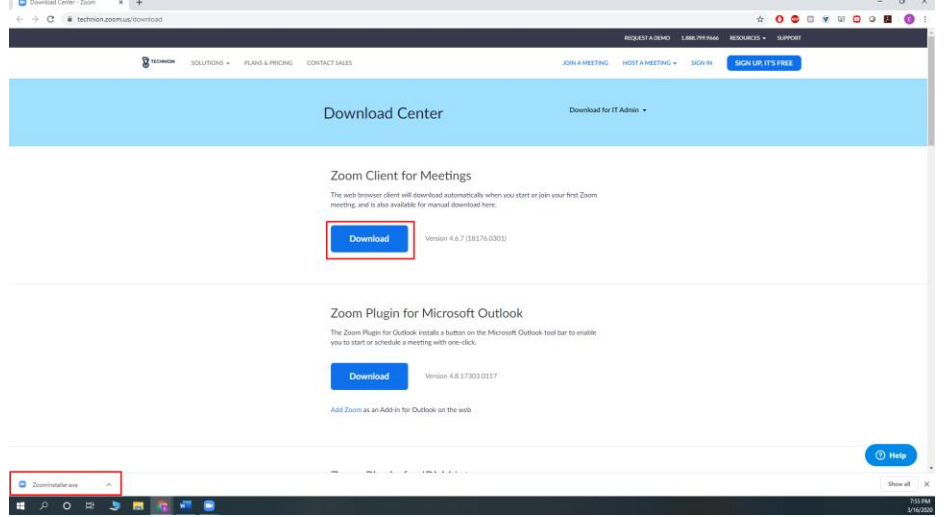

.2 אחרי ההתקנה ללחוץ על Meeting a Join:

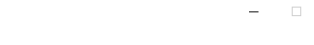

 $\times$ 

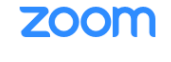

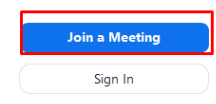

Version: 4.6.7 (18176.0301)

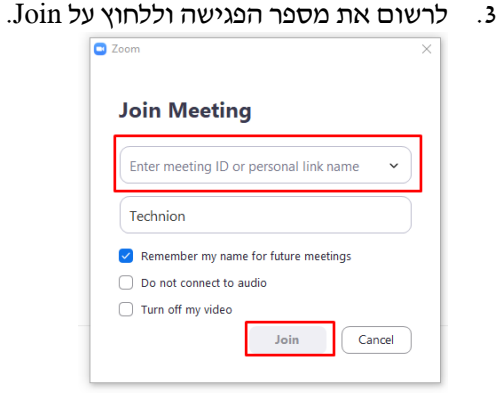

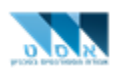

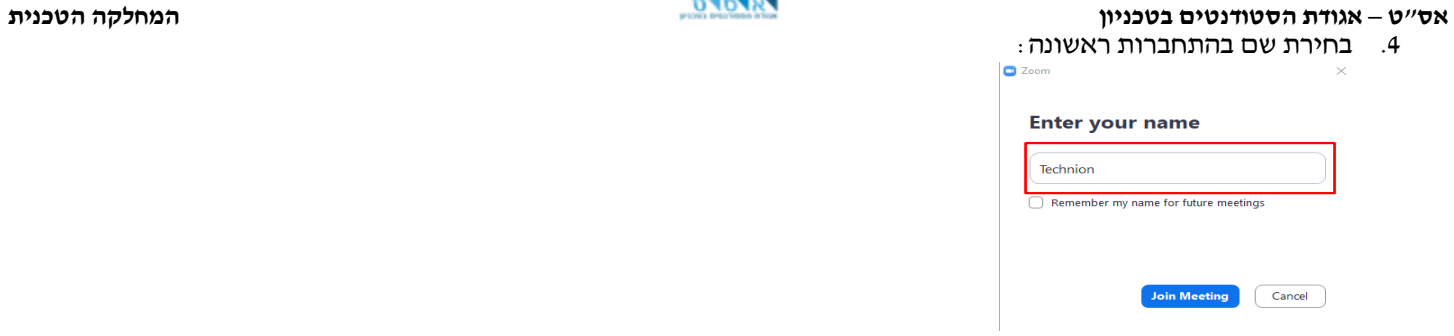

\*במידה ועד עכשיו התקבלה שגיאה בסגנון "לא ניתן להתחבר משום שהפגישה הוגדרה עבור משתמשים עם חשבון מסוים/הרשאות מסוימות", צריך קודם להתחבר לחשבון הטכניוני דרך האתר https://technion.zoom.us/ וללחוץ על Sign in ולהתחבר לחשבון הקמפוס:

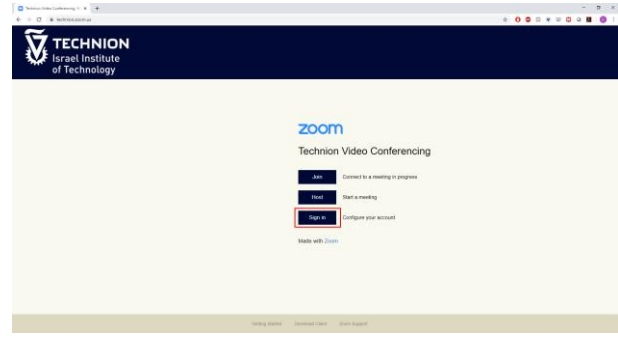

.5 במידה ויש מצלמה, ניתן להצטרף להרצאה עם או בלי שיתוף מצלמה על ידי לחיצה על Video with Joinאו Without Join :Video $\overline{a}$ 

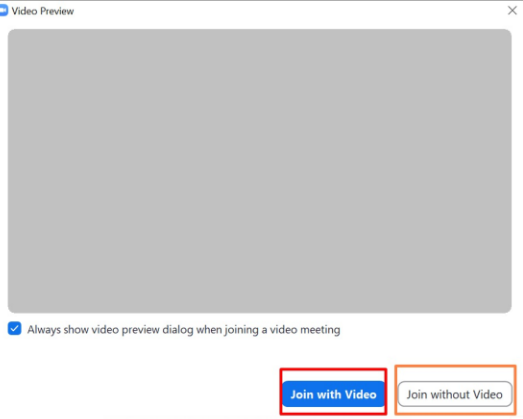

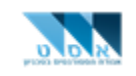

.6 חיבור מיקרופון ו/או רמקול:

ניתן, ואפילו מומלץ לבדוק את המיקרופון והרמקול לפני ההתחברות על ידי לחיצה על Test Speaker and Microphone ולעקוב אחורי ההוראות.

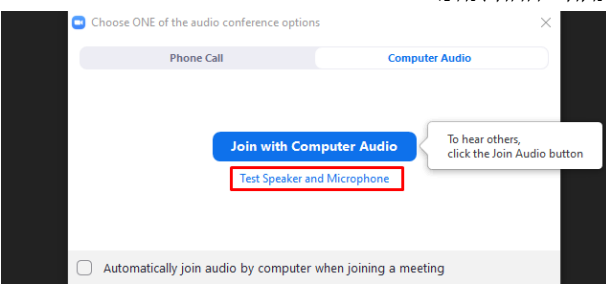

התוכנה תבדוק את כל הרמקולים והמיקרופונים המחוברים למחשב וניתן לבחור את הרמקול/מיקרופון המתאים. בבדיקת רמקולים המחשב ישמיע צלצול. כאשר אתם שומעים את הצלצול ברמקול המתאים, לחצו על Yes, אם לא שומעים, תלחצו על . והמחשב יבדוק את הרמקול הבא בתור עד שתשמעו את הצלצול.  $\overline{\rm No}$ 

בבדיקת מיקרופון, התוכנה תבקש מכם לדבר לכמה שניות ולחכות, אם אתם שומעים את מה שאמרתם שוב ברמקול, ז"א שהתוכנה קלטה את המיקרופון וניתן ללחוץ על Yes. אם לא שמעתם, ללחוץ על No, והתוכנה תבדוק את המיקרופון הבא בתור עד שתמצא את המיקרופון המתאים.

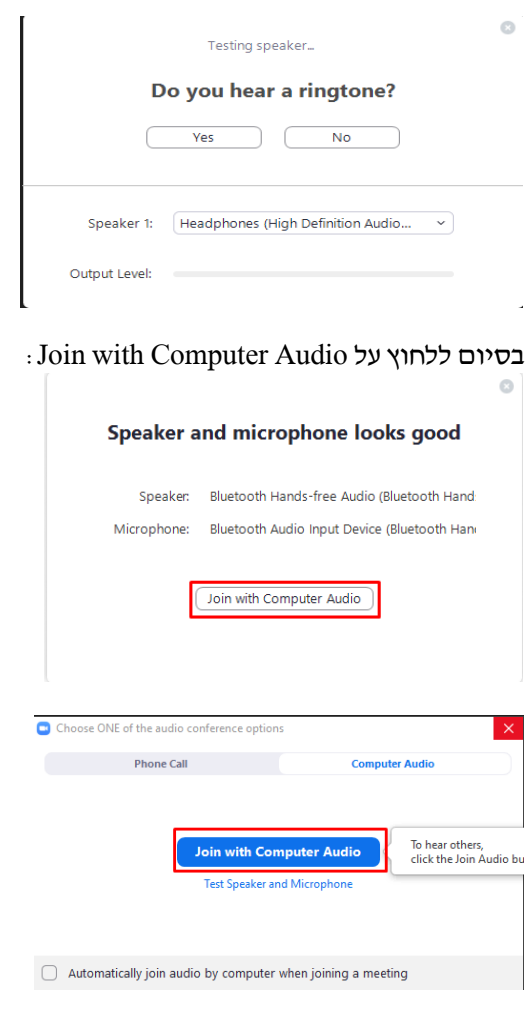

אם עדיין יש בעיה, מומלץ לבדוק את הגדרות הרמקול/מיקרופון בהגדרות Windows.

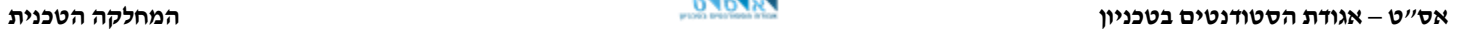

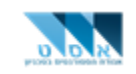

.7 עכשיו תגיעו לעמוד הראשי: )אם בחרתם שיתוף מצלמה, במקום Technion תופיע המצלמה, 2Technion זה המשתתף השני ואם הוא בחר שיתוף מצלמה תופיע המצלמה שלו(

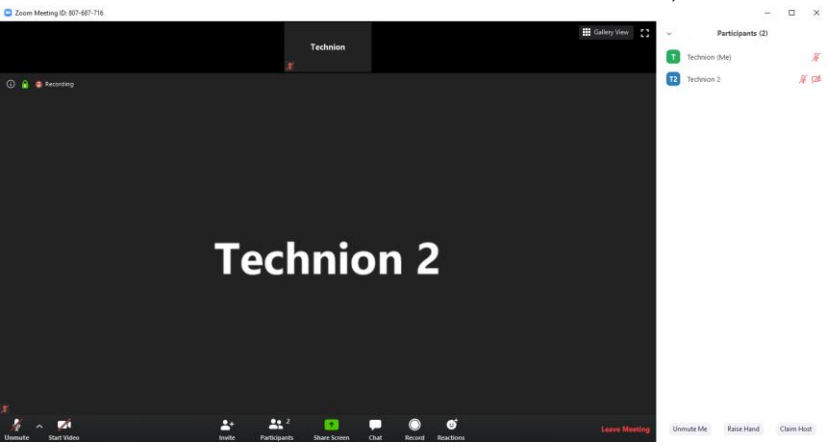

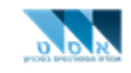

### **פרק ג' - היכרות עם סביבת העבודה:**

בתצוגת ברירת המחדל, התוכנה מראה לכם את המצלמה של המשתתף שמדבר כעת.

ניתן לשנות את צורת התצוגה על ידי לחיצה על View Gallery:

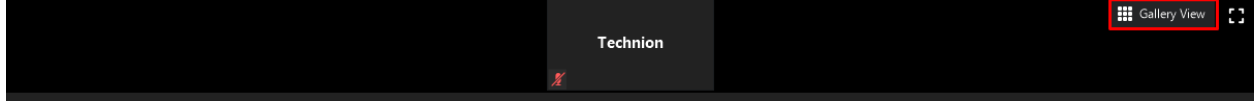

כדי לדבר, צריך ללחוץ על unmute. שימו לב, כאשר אתם לא מדברים, עדיף לעשות mute שוב כדי לא להפריע למי שמדבר. ניתן גם לעשות unmute באופן זמני, על ידי לחיצה ארוכה על כפתור ה space במקלדת )ללחוץ על כפתור ה space לאורך כל הדיבור שלכם ולשחרר כאשר מפסיקים לדבר(

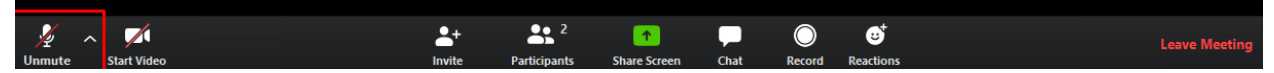

במידה וחיברתם רמקול או מיקרופון באמצע ההרצאה, ניתן לבחור אותו לשימוש על ידי לחיצה על החץ ליד ה unmute ולבחור את הרמקול/מיקרופון המתאים:

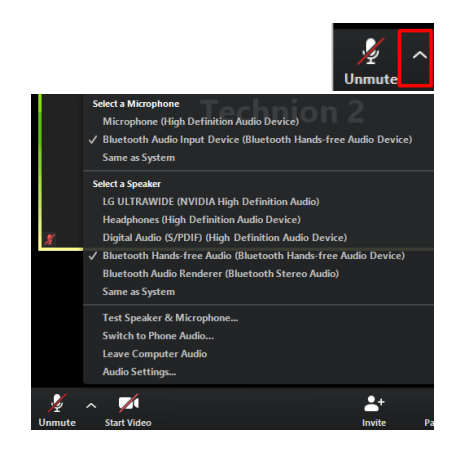

ניתן להפסיק שיתוף המצלמה, ולהתחיל שוב על ידי לחיצה על video start ו video stop:

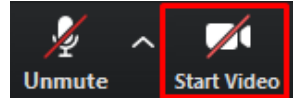

ניתן לבצע הקלטה (במידה ויתאפשר על ידי המרצה), על ידי לחיצה על Record:

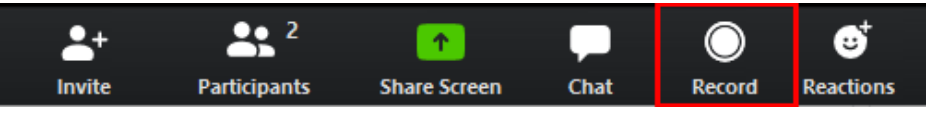

 $\det\{A\} + \mathrm{F}$  ניתן להיכנס למצב "מסך מלא" (Full Screen), על ידי לחיצה על הסימן, או ללחוץ על  $\det\{A\} + \mathrm{F}$  במקלדת

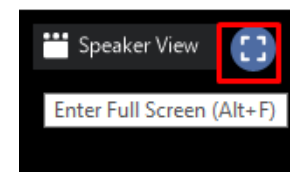

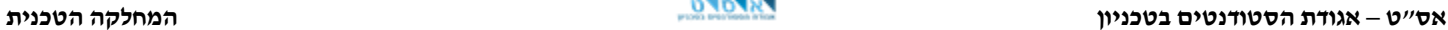

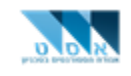

ניתן לשלוח הודעות/קבצים על ידי לחיצה על Chat או ללחוץ על H + Alt במקלדת:

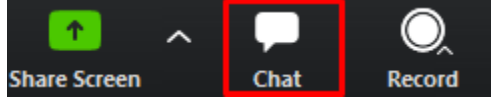

ניתן לשתף את המסך שלכם עם שאר המשתתפים על ידי לחיצה על Share Screen ואז ניתן לבחור איזה מסך/תוכנה/קובץ לשתף וללחוץ על Share. ניתן גם לשתף לוח שניתן לכתוב עליו על ידי לחיצה על Whiteboard וללחוץ על share:

|                       | Basic<br>Advanced                                                                                                    | Files                                                                    |              |
|-----------------------|----------------------------------------------------------------------------------------------------|--------------------------------------------------------------------------|--------------|
|                       | 12<br><b>Suite Service</b><br>Technicus<br>.                                                                                                    |                                                                          | Q<br>$\circ$ |
| Screen 1              | Screen <sub>2</sub>                                                                                                    | Whiteboard                                                               | iPhone/iPad  |
|                       | 1000<br>$-1200$<br>The State<br>$\sim$ 1 $^{\circ}$<br>$\label{eq:2} \mathcal{A} \leftarrow \mathcal{A} \leftarrow \mathcal{A}$<br>$\sim$<br><b>Service</b><br>and the company of the company of the | <b>Question</b><br>zoom<br><b>SELENGE</b>                                |              |
| Document1 - Word<br>W | the statement of the continues to probably the distribution<br>THE R. P. LEWIS CO., LANSING MICH.<br>-------<br>ברוכים המתחברים למבו 104034s                                                                                                    | <b>Barrier</b><br><b>Service Ad Traffice</b><br>Zoom Cloud Meetings<br>m |              |
|                       |                                                                                                    |                                                                          |              |
|                       |                                                                                                    |                                                                          |              |
|                       | Optimize Screen Sharing for Video Clip                                                                                                    |                                                                          | Share        |
| Share computer sound  |                                                                                                    |                                                                          |              |
|                       |                                                                                                    |                                                                          |              |
|                       |                                                                                                    |                                                                          |              |
|                       |                                                                                                    |                                                                          |              |
|                       |                                                                                                    |                                                                          |              |
|                       |                                                                                                    |                                                                          |              |

ב whiteboard ניתן לכתוב, לשמור מה שכתבתם, לתת לאנשים אחרים לכתוב ועוד.

ניתן לשנות את השם שלכם על ידי לחיצה על השלוש נקודות מעל המסך שלך וללחוץ על Rename באותה לשונית ניתן גם להסתיר את המצלמה שלך על ידי לחיצה על View Self Hide וניתן להסתיר כל המשתתפים שלא משתפים את המצלמה על ידי Hide Non Video Participants לחיצה על

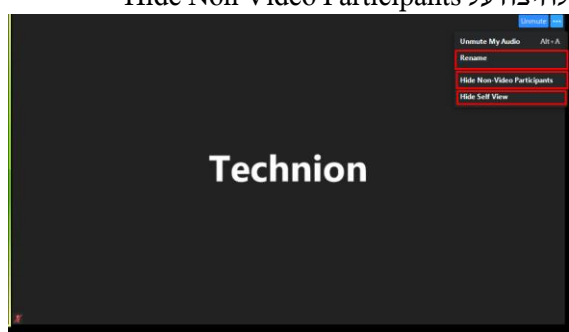

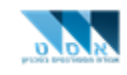

## **פרק ד' - יצירת פגישה דרך zoom**

דרך החשבון הטכניוני, אפשר ליצור פגישה עם החברים שלכם, כך שאפשר לעשות עבודות בית עם שותפים בלי לצאת מהבית.

<https://technion.zoom.us/> לאתר להיכנס .1 ללחוץ על sign in ולהיכנס דרך חשבון הקמפוס.

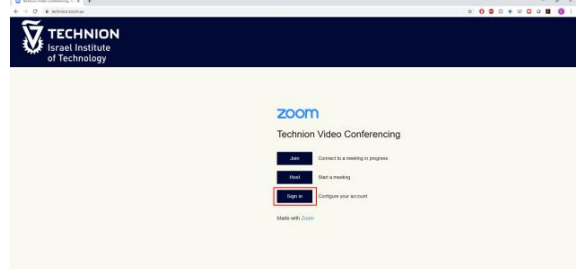

.2 ללחוץ על Meeting a Host. ניתן לבחור פגישה עם/בלי מצלמה או רק שיתוף מסך, ואז לעקוב אחרי ההוראות למעלה.

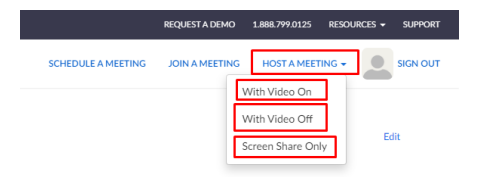

.3 עכשיו ניתן להזמין את החברים לפגישה דרך לחיצה על invite:

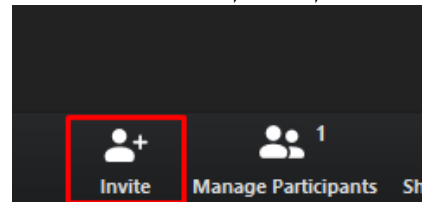

ניתן להזמין אותם דרך המייל, או לשלוח להם קישור על ידי לחיצה על URL Copy וללחוץ על V+Ctrl על המקלדת ולשלוח:

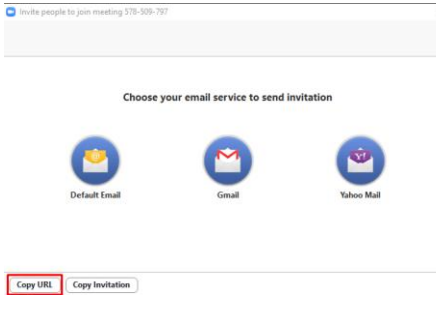

ניתן גם לנהל את המשתתפים בפגישה (להשתיק אותם ועוד), על ידי לחיצה על Mange Participants :

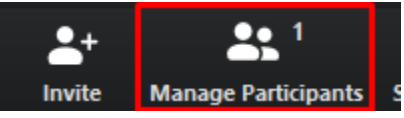

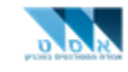

# **פרק ה' - לא הצלחתי! צריך סיוע**

לכל בעיה נוספת, אפשר להוריד ולהפעיל QuickSupport TeamViewer, ולפתוח קריאה טכנית במוקד:

הורדת QuickSupport TeamViewer [בקישור,](https://download.teamviewer.com/download/version_14x/TeamViewerQS.exe) והפעלה. יוצג על המסך מזהה וסיסמא, אותם יש לספק לתומך שיצור קשר.

פתיחת קריאה טכנית [בקישור](https://5600.technion.ac.il/servicePortal) )הכנסת שם משתמש של חשבון הCAMPUS, **ללא** הסיומת il.ac.technion.campus )@וסיסמא אחידה.

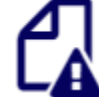

# **Service Submit a Ticket/Incident**

Click here to submit a service ticket to your IT department

לחיצה על

#### ואז בחירת הקטגוריות הבאות:

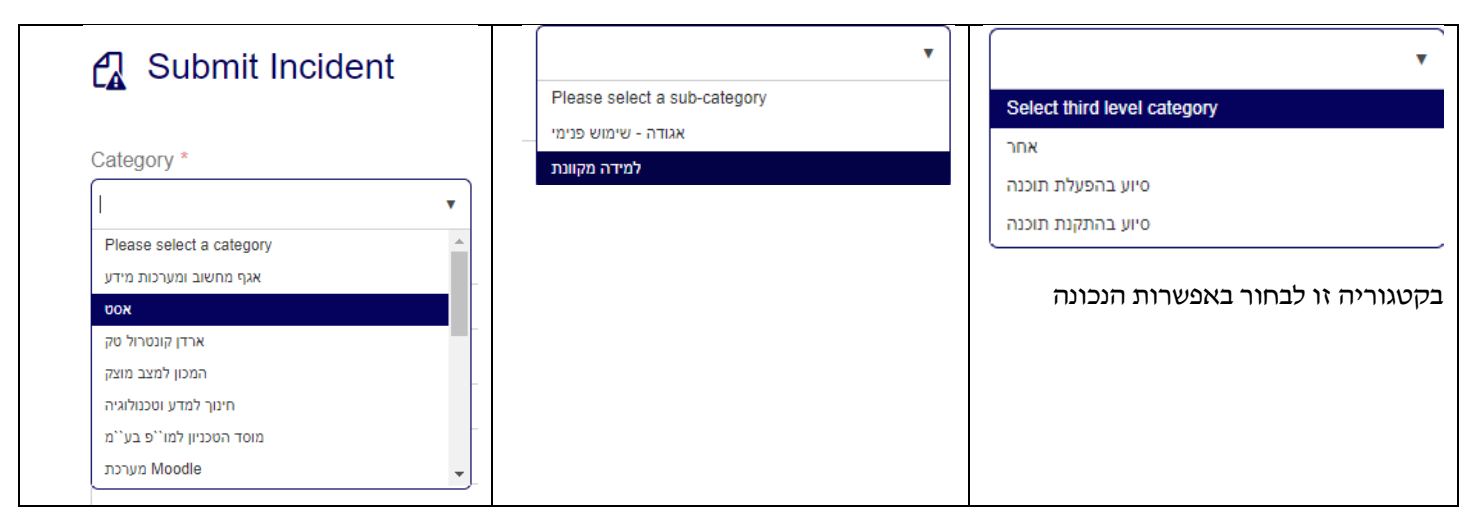

למלא טלפון להתקשרות, וללחוץ Submit.